## GIMP-1 Texto sobre imágenes

Uno de los trabajos más habituales en el tratamiento de imágenes por ordenador es el de añadir un texto con algún efecto sobre una imagen.

Vamos a utilizar una imagen como base para escribir encima y tener un texto artístico sobre esa imagen.

Consigue una imagen por el procedimiento habitual (busca en internet y haz clic derecho sobre ella y elige **Guardar imagen como...**

1.Abre la imagen en **GIMP**. Selecciona la herramienta **Texto** y haz clic en cualquier lugar de la **Ventana imagen**.

2.Se abre la ventana **Editor de texto**, escribe allí "Arboleda perdida". Elige la fuente **Sans Bold** con **100** puntos de tamaño; haz clic en **Aceptar** y obtienes una capa de texto que colocarás en la parte inferior de la imagen.

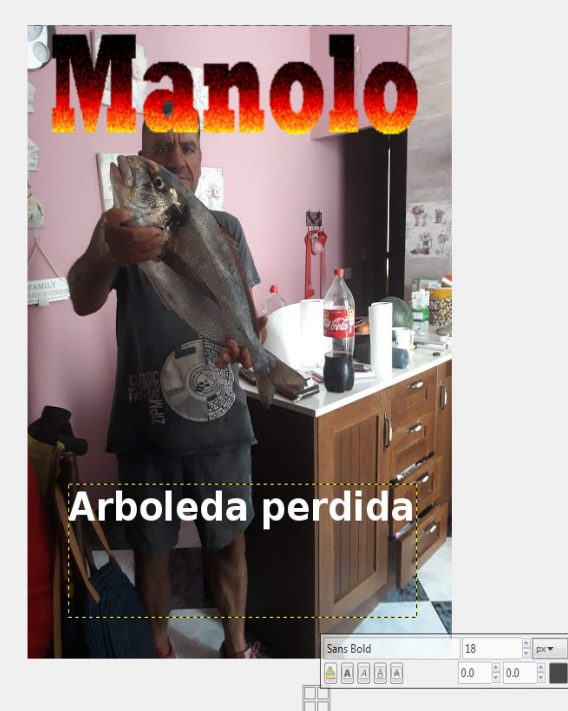

En cuanto comienzas a escribir, se crea una capa especial denominada **Capa de texto**, que adquiere el nombre del texto escrito y su tamaño será el rectángulo que delimita el texto.

 Puedes cambiar el **tipo de fuente** elegido (**1**) escribiendo la primera letra del tipo de fuente. Por ejemplo si escribes en (**1**) la letra "D" se mostrarán todas las fuentes tipográficas que comiencen por dicha letra.

Puedes cambiar el **tamaño** del tipo de letra elegid

a **Negrita**; *Cursiva*, subrayada o tachada. podrás **aumentar o disminuir la separación** que existe entre las letras.

Puedes colocar la capa en el lugar que quieras de la **Ventana Imagen** con la herramienta **Mover**. Pero vas a centrar la imagen utilizando la herramienta MOVER

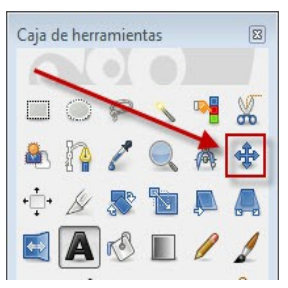